# **Bearbeitung digitaler Infrarotfotos mit Photoshop**

Dr. Christian Behrens

Ob bloße Aufnahmefehler korrigiert oder Bilder kreativ gestaltet werden sollen: Dank der umfangreichen Werkzeugpaletten zeitgenössischer Grafikprogramme wie etwa Photoshop sind der elektronischen Bildverarbeitung von Infrarotfotos kaum Grenzen gesetzt.

Neben der Konvertierung von RAW-Dateien behandelt das folgende Tutorial daher auch einige grundlegende Techniken zur weiteren Bearbeitung der Bilder mit Photoshop.

# **Konvertierung der RAW-Dateien**

Digitale Infrarotfotos sollten im RAW-Format aufgenommen werden: RAW-Dateien speichern wesentlich mehr Helligkeitsstufen pro Kanal (etwa  $2^{12}$  bei 12 Bit pro Farbe, also 4096) als JPEG-Dateien  $(2^8,$  also nur 256 Helligkeitsstufen pro Farbkanal).

Auch nach umfangreicher Bearbeitung eines Bildes stehen dadurch regelmäßig noch genug Helligkeitswerte zur Verteilung auf die 256 Helligkeitsstufen des Endproduktes (JPEG-Datei) zur Verfügung. Lücken in dessen Histogramm werden so vermieden, so dass es zu keinen Sprüngen in den eigentlich sanften Tonwertübergängen kommt (s. Histogramme in den Screenshots).

## **1. Weißabgleich**

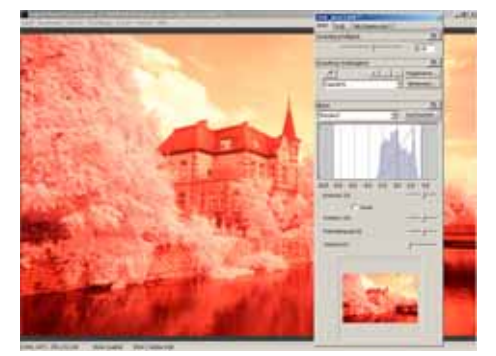

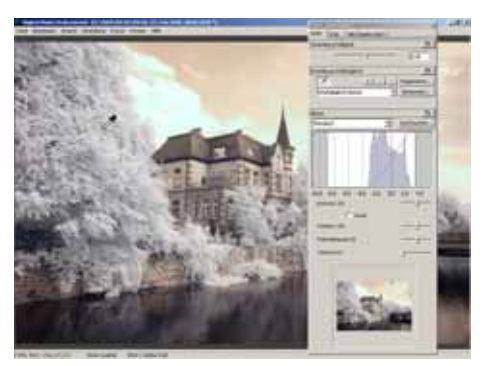

Wie der Screenshot zeigt, führte ein automatischer Weißabgleich zu einem deutlichen Farbstich in Richtung Orange-Rot.

Wurde vorab kein manueller Weißabgleich mit der Kamera auf z. B. von der Sonne beschienenes Gras durchgeführt, sollte er in einem ersten Schritt manuell im RAW-Konverter (hier: Digital Photo Professional von Canon) vorgenommen werden.

Dafür ist mit der Pipette auf eine passende Stelle im Bild zu klicken, regelmäßig einfach auf helles Blattgrün.

Sofort zeigt sich das Bild in den für Infrarotfotos so typischen Farben: Der Himmel ist gelb bis orange und das Blattgrün blassblau bis weiß gefärbt.

Vor allem das auffallend helle Blattgrün charakterisiert Infrarotaufnahmen, reflektiert doch **lebendes Blattgrün** Infrarotwellen sehr stark (nach seinem Entdecker benannter **Wood-Effekt**).

# **2. Anpassung von Belichtung, Kontrast, Farbsättigung und Schärfe**

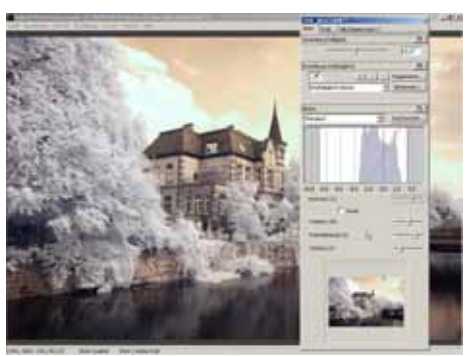

In einem letzten Schritt wird – soweit nötig – im RAW-Konverter die Belichtung angepasst.

**Kontrast**, **Farbsättigung** und der Grad der **Nachschärfung** können nach Bedarf festgelegt werden. Wird das Foto ohnehin etwa mit Photoshop noch weiter bearbeitet, sollte der Kontrast eher neutral belassen und das Bild auch nicht zu stark nachgeschärft werden.

**Tipp zur Belichtung:** Die Fotos sollten so hell wie möglich belichtet werden, ohne dass es zu einem Abreißen der Lichter kommt. Bei der Entwicklung können die mittleren Grautöne dann soweit nötig wieder angepasst werden. Dadurch werden die Zeichnungen in den Lichtern wie in den Schatten erfasst, wodurch das Bild möglichst viele Informationen enthält.

**Faustregel: Belichte nach rechts** und **entwickele nach links** (immer bezogen auf das Histogramm).

Abschließend folgt die Konvertierung in das TIFF-Format (Farbtiefe: 16 Bit pro Kanal, Farbraum: AdobeRGB).

# **Weitere Bearbeitung der Fotos mit Photoshop**

#### **3. Tonwertkorrektur**

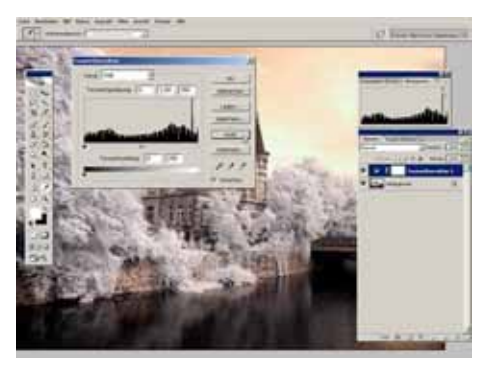

In einem ersten Bearbeitungsschritt sollte die oft noch notwendige Korrektur der Tonwerte vorgenommen werden (**Ebene → Neue Einstellungsebene → Tonwertkorrektur…**).

Dabei leistet die Automatik von Photoshop oft schon gute Dienste. Überzeugt das Ergebnis nicht, können der Schwarz- und der Weißpunkt auch manuell gesetzt werden.

## **4. Kanaltausch**

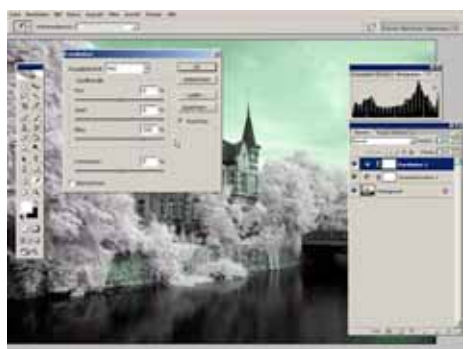

Ein **Tausch von Rot- und Blaukanal** ist immer dann erforderlich, wenn die Farbe des Himmels wieder in Richtung Blau verschoben werden soll.

Photoshop stellt dafür verschiedene Methoden bereit. So kann über **Ebene → Neue Einstellungsebene → Kanalmixer** im Kanalmixer zunächst der **Rotkanal** auf **0 % Rot** und **100 % Blau**…

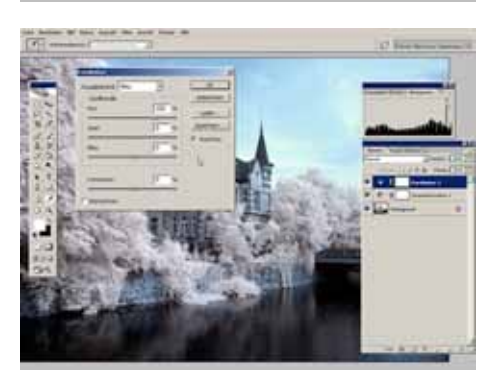

…und sodann der **Blaukanal** auf **100 % Rot** und **0 % Blau** gesetzt werden.

Schon jetzt sieht der Himmel fast wieder "normal" aus.

Allerdings weist das Foto nun insgesamt einen etwas zu ausgeprägten Farbstich in Richtung Blau bzw. Cyan auf.

#### **5. Farbbalance**

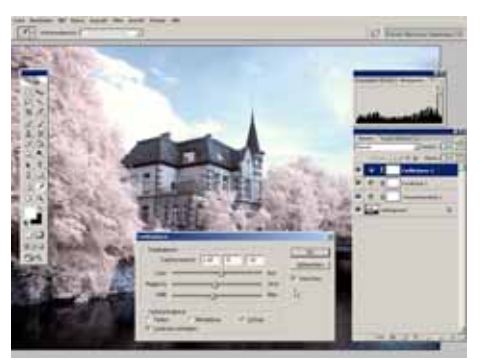

Unerwünschte Farbstiche können mittels einer neuen Einstellungsebene (**→ Farbbalance…**) entfernt oder gewünschte Farbstiche ganz nach Geschmack erzeugt werden.

So oder so sollten die Farben des Bildes in **Lichtern**, **Mitteltönen** und **Tiefen** noch angepasst werden, um den durch den Kanaltausch verursachten Farbstich zu neutralisieren.

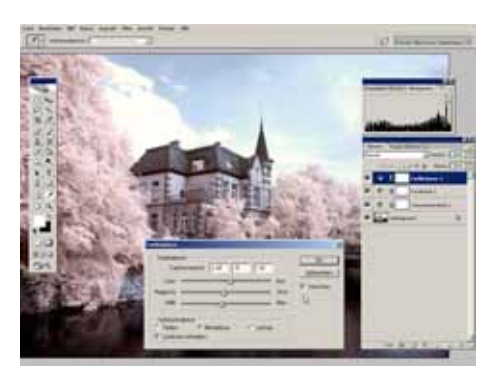

## In den **Lichter**n wurden die Farben in Richtung **Rot (+10)**, **Magenta (-5)** und **Gelb (-10)** verschoben (s. vorangehender Screenshot). Die **Mitteltöne** und **Tiefen** werden entsprechend angepasst.

Die Werte sind keine verbindlichen Vorgaben, sondern hängen immer vom Ausgangsfoto und nicht zuletzt dem angestrebten Ergebnis ab.

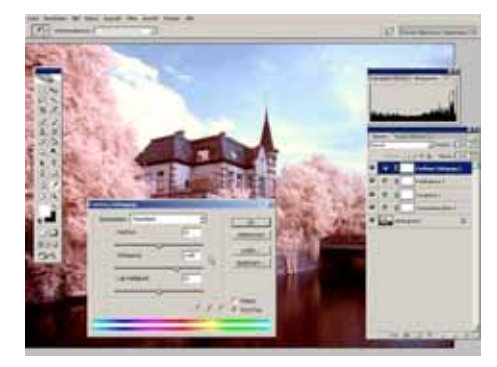

Motiv und gewünschtes Ergebnis der Bildbearbeitung bestimmen die weiteren Bearbeitungsschritte: Charakteristisch für Infrarotfotos sind satte Farben und starke Kontraste, so dass beide noch gesteigert werden sollten.

Über eine Einstellungsebene (**→ Farbton/Sättigung…**) können z. B. die Farbsättigung insgesamt oder einzelner Farbtöne gesteuert werden. Hier bietet sich die Erhöhung der Sättigung von Rot- und Blautönen an.

## **7. Gradationskurven**

**6. Farbton / Sättigung** 

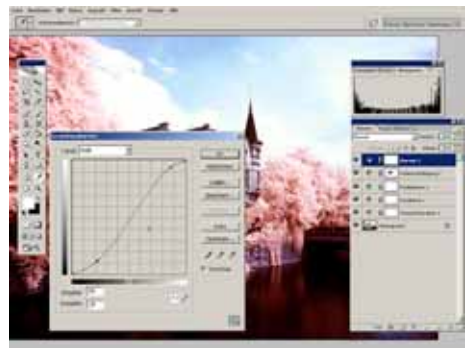

Zur infrarottypischen Intensivierung von Kontrast und Farbsättigung wird eine weitere Einstellungsebene angelegt (**Ebene → Neue Einstellungsebene → Gradationskurven…**).

Mittels einer mehr oder weniger stark ausgeprägten S-Kurve wird der Kontrast des Bildes verstärkt.

Soll dadurch nicht zugleich auch die Sättigung erneut angehoben werden, muss der **Ebenenmodus** von **Normal** auf **Luminanz** eingestellt werden.

#### **8. Präzise Steuerung der Bearbeitung mit Ebenenmasken**

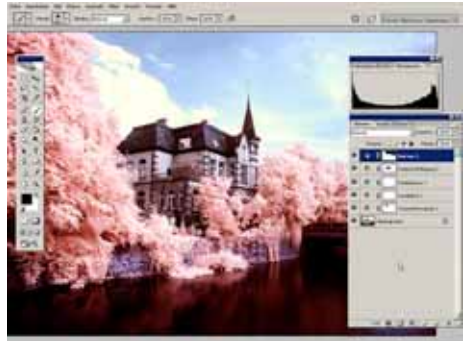

**Alle Korrekturen sollten** nicht destruktiv, also durch Veränderung der Originalpixel des Bildes, sondern **über Einstellungsebenen vorgenommen werden**.

Dadurch sind alle Veränderungen ganz oder zum Teil umkehrbar, indem mit einem schwarzen oder grauen Pinsel auf der weißen **Ebenenmaske** gemalt wird, wodurch die Ebenenmaske je nach Intensität des Grautons mehr oder weniger transparent wird.

Umgekehrt können die Änderungen über eine schwarze Ebenenmaske auch zuerst komplett ausgeblendet und

dann je nach gewünschter Intensität mit einem weißen oder grauen Pinsel gezielt auf der schwarzen Ebenmaske aufgetragen und so auf einzelne Bildbereiche beschränkt werden. Das ermöglicht die sehr präzise Nachbearbeitung von Infrarotfotos. Vor allem aber erlaubt das bloße Ändern der Einstellungen und ggf. Malen auf den Ebenmasken das Erstellen alter-

nativer Versionen ein- und desselben Ausgangsbildes.

Basierend auf den dargestellten grundlegenden Arbeitsschritten lassen sich nun weitere Versionen des Bildes erstellen. Dazu sollte das Zwischenergebnis zuerst mit der Tastenkombination **Shift + Strg + Alt + e** in eine neue Ebene kopiert werden:

#### **9. Infrarotfotos à la Simon Marsden: Der Orton-Effekt**

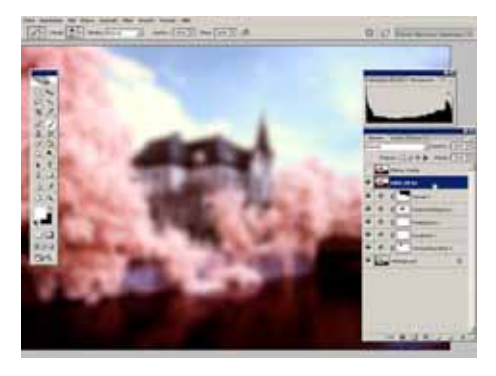

Für an die Infrarotfotos von Simon Marsden zumindest erinnernde Bilder kann ein nach Michael Orton benannter Effekt eingesetzt werden:

Die neue Ebene wird dafür zuerst dupliziert und das im Ebenenstapel darunter liegende Original anschließend kräftig weichgezeichnet: **Filter → Weichzeichnungsfilter → Gaußscher Weichzeichner…**, **Radius: 15 bis 20 Pixel**.

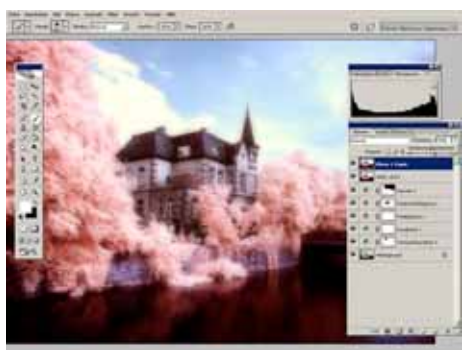

Die Intensität des Effekts wird durch Reduzieren der Deckkraft der im Ebenenstapel darüber liegende Kopie (**Ebenenmodus** hier: **Normal**) bis zum gewünschten Maß eingestellt.

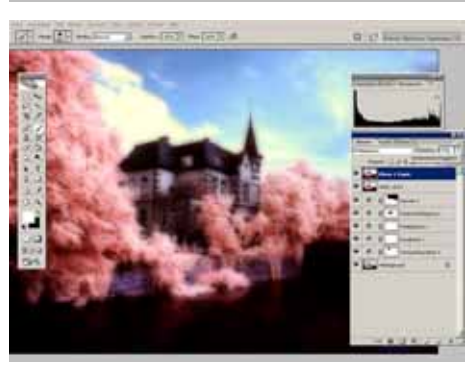

Abhängig von der Belichtung bzw. der Helligkeit des Ausgangsbildes und vom angestrebten Ergebnis kann der Ebenenmodus **zum Aufhellen** auch auf **Umgekehrt multiplizieren** oder zum **Abdunkeln** auf **Multiplizieren** (s. Screenshot) gesetzt werden.

In weiterer Anlehnung an Marsden sollten die Fotos nun noch in S/W-Bilder umgewandelt werden.

### **10. Umwandlung in ein Schwarzweißfoto**

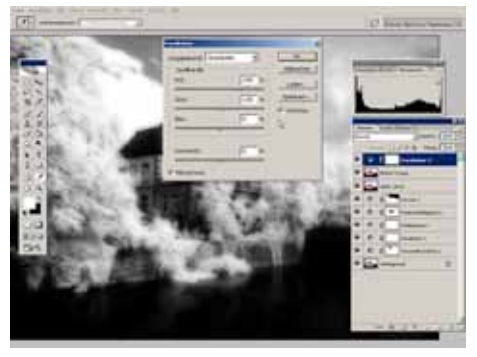

Mittels einer weiteren **Einstellungsebene Kanalmixer** kann das Foto in ein Graustufenbild umgewandelt werden. Dafür ist im Dialogfenster der Haken bei **Monochrom** zu setzen.

Durch Regelung der Anteile der drei Quellkanäle am Gesamtbild kann ein fein durchgezeichnetes Graustufenbild erzeugt werden.

#### **11. Färben von Infrarotfotos**

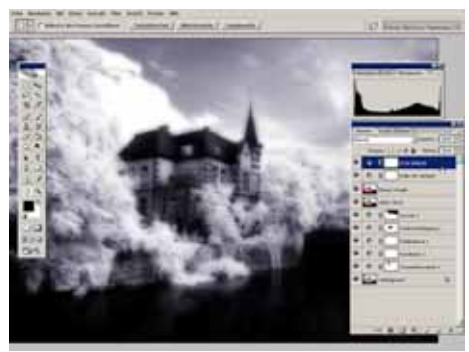

Die S/W-Fotos können beliebig gefärbt werden, wodurch die angestrebte Bildwirkung durch einen wärmeren oder kälteren Farbton unterstützt werden kann.

Nachdem eine weitere Einstellungsebene (**→ Farbton/Sättigung…**) angelegt wurde, kann durch Verschieben des Reglers **Farbton** in Kombination mit der Funktion **Färben** der Farbton des Bildes angepasst werden.

## **12. Verrechnung mit Strukturen**

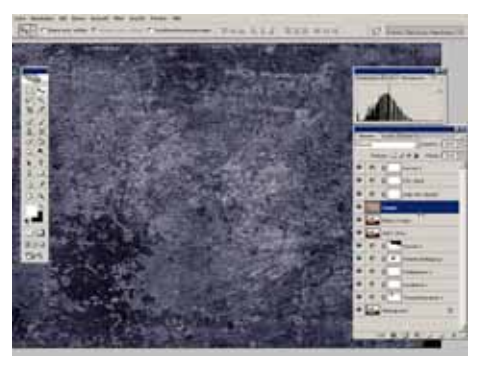

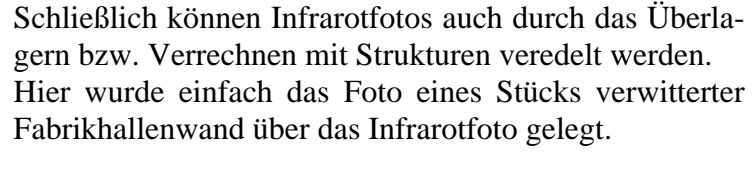

Da die für die Farbgebung verantwortlichen Einstellungsebenen im Ebenenstapel darüber liegen, muss das Foto der Struktur insofern nicht weiter angepasst werden.

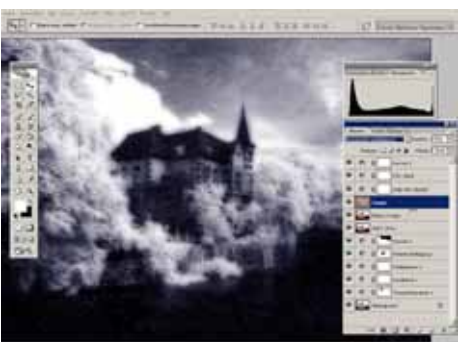

Der passende Verrechnungsmodus sollte im Zweifel durch Ausprobieren ermittelt werden: Regelmäßig bieten sich Ebenenmodi wie **Normal**, **Weiches Licht** oder (wie hier) **Umgekehrt multiplizieren** an.

Die Intensität des Effekts bzw. der Überlagerung kann über die Anpassung der Ebenendeckkraft gesteuert werden.